# **ijstartcannonsetup Documentation**

*Release latest*

**May 28, 2022**

# **CONTENTS**

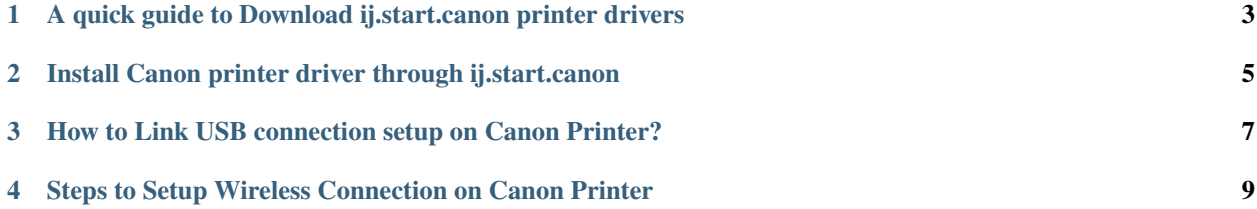

Download printer drivers from ij.start.canon and then install and set up Canon printer and scanner device. Whether you are a new or an old canon printer user, visit the official website to download the drivers. [ij.start.canon](https://ijstartcannonsetup.readthedocs.io/en/latest/index.html) offers online manuals and recommended functions to provide a better understanding. Here are a few simple steps to set up your new Canon printer.

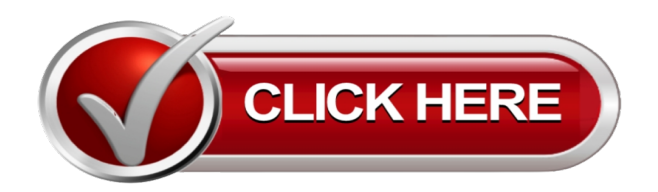

**ONE**

# <span id="page-6-0"></span>**A QUICK GUIDE TO DOWNLOAD IJ.START.CANON PRINTER DRIVERS**

- 1. Open a web browser on your laptop or PC.
- 2. Tap the web address bar and type [ij.start.canon.](https://ijstartcannonsetup.readthedocs.io/en/latest/index.html) After that, press the Enter button on the keyboard.
- 3. Click the Setup tab to proceed further.
- 4. Enter your Canon printer model name in the search box. You can also select your Canon printer model name from the list by scrolling down.
- 5. Select your operating system from the top-right side. After that, click Download to start the downloading process.
- 6. You might need to tap the Save option based on the web browser.

**TWO**

# <span id="page-8-0"></span>**INSTALL CANON PRINTER DRIVER THROUGH IJ.START.CANON**

#### **Follow these steps to install the latest ij.start.canon printer drivers on your device without any error or issue:**

- 1. Locate the ij.start.canon driver file on your device.
- 2. Run the file to initiate the installation process on the laptop or PC.
- 3. Accept the software license and agreements to proceed further.
- 4. Tap the Start Setup tab in the driver installation window.
- 5. You will get a few connection methods on the screen.
- 6. Select any one connection method and follow on-screen instructions.
- 7. Select your Canon printer model name if the list of printers appears. After that, click the Exit option to complete the [ij.start.canon](https://ijstartcannonsetup.readthedocs.io/en/latest/index.html) installation process successfully.

**THREE**

### <span id="page-10-0"></span>**HOW TO LINK USB CONNECTION SETUP ON CANON PRINTER?**

- 1. Install the **ij start canon** printer drivers on your device.
- 2. Stop all the background applications or software on the PC.
- 3. Select the USB connection method during the Canon printer driver installation process.
- 4. Connect the USB cord to your printer and PC.
- 5. Finish the USB setup connection by following on-screen prompts.
- 6. Click on the Exit button to close the installation window.
- 7. Add your [ij.start.canon](https://ijstartcannonsetup.readthedocs.io/en/latest/index.html) printer manually on the device.
- 8. Restart your PC or laptop to conclude the USB connection method.

**FOUR**

## <span id="page-12-0"></span>**STEPS TO SETUP WIRELESS CONNECTION ON CANON PRINTER**

- 1. If your Canon printer has a Direct button, then press the Direct button.
- 2. You can also select the Wi-Fi or WPS button.
- 3. After that, click the Wireless LAN option from the printer's display.
- 4. Press the WPS button available on your Wireless router or hub.
- 5. You will get Wi-Fi lights on your printer once it connects to your wireless network.
- 6. Connect your laptop or PC with a similar network.
- 7. Add your **ij.start.canon** printer to the list and send print commands.